# **Open Processing**

Im Workshop lernst du, wie du in Open Processing programmierst. Das Programm Open Processing läuft direkt im Internet Browser, du musst dort aber ein Benutzerkonto anlegen um es nutzen zu können. Du findest Open Processing auf der Webseite: www.openprocessing.org

### **1. Benutzerkonto anlegen**

Rufe die Website von Open Processing auf. Die ganze Seite ist auf Englisch und die Sprache kann leider nicht geändert werden. Um ein Benutzerkonto anzulegen, klicke auf den Button "Join". Dadurch gelangst du auf eine neue Seite.

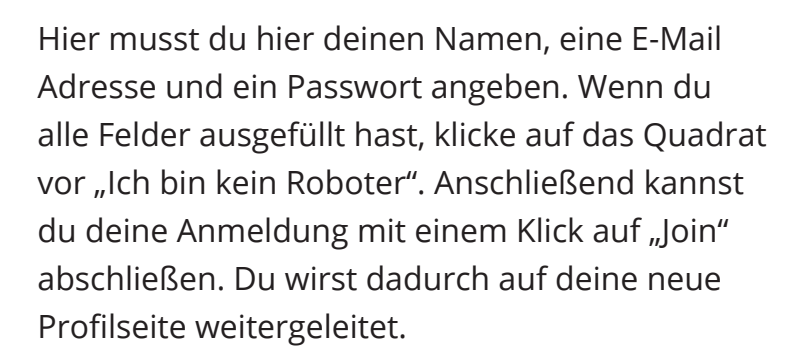

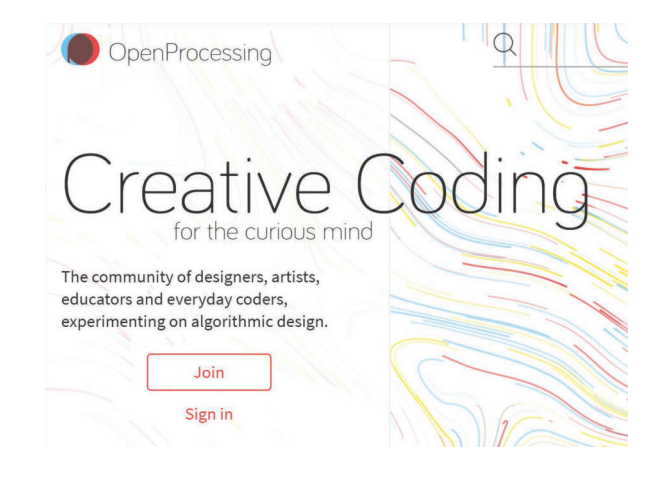

#### Join the Creative Coders on OpenProcessing

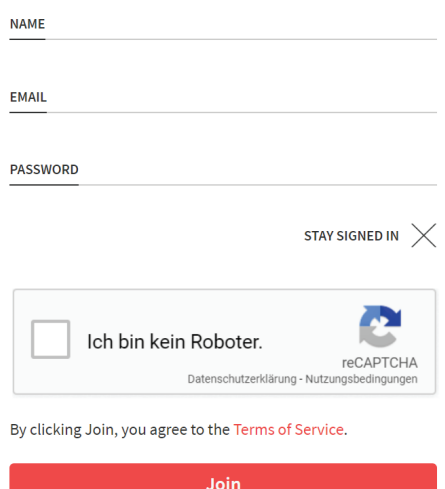

Have an account already? Sign in.

## 2. Eine neue Codeseite erstellen

Auf deiner Profilseite findest du unterhalb des grauen Profilbildes den Button "Create a Sketch". Klicke darauf, um eine neue Codeseite zu erstellen.

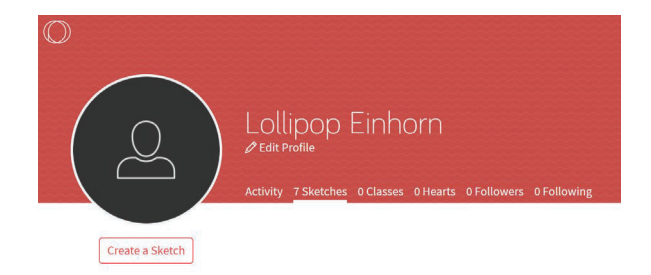

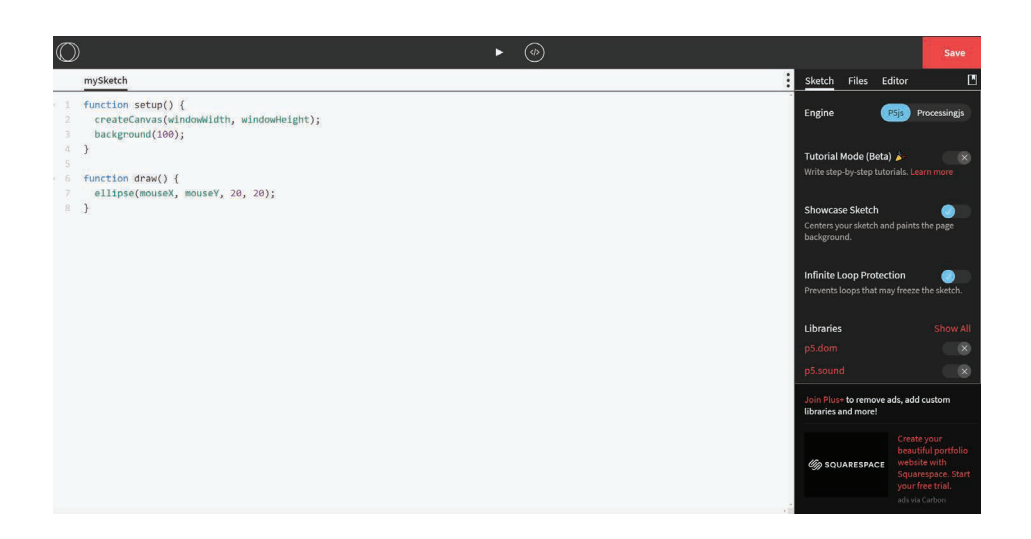

letzt solltest du eine Seite mit ein wenig Programmcode sehen. Was der Code macht und wie du in Open Processing arbeitest, erfährst du dann im Workshop.

# Jetzt ist alles für den Workshop bereit. **Viel Spaß!**